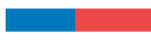

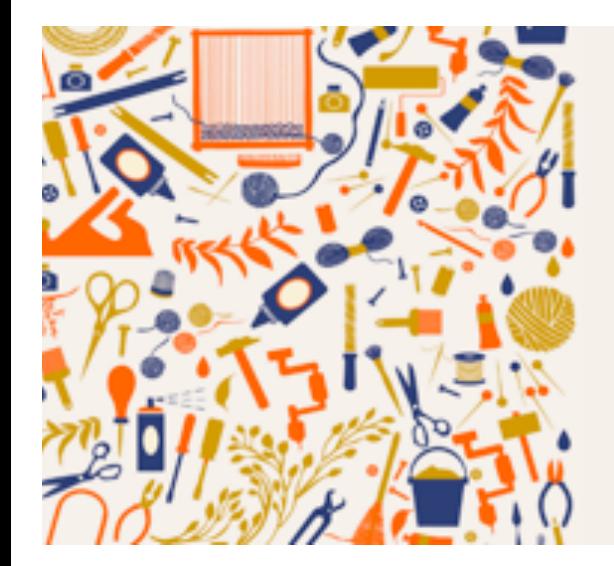

# **MANUAL DE USO PLATAFORMA MAESTRO/A ARTESANO/A**

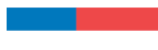

#### **PRIMERO, CREA TU CUENTA**

Dirígete al link https://postulacionmaestroartesano.cultura.gob.cl. Allí haz click en la opción "Registrarse":

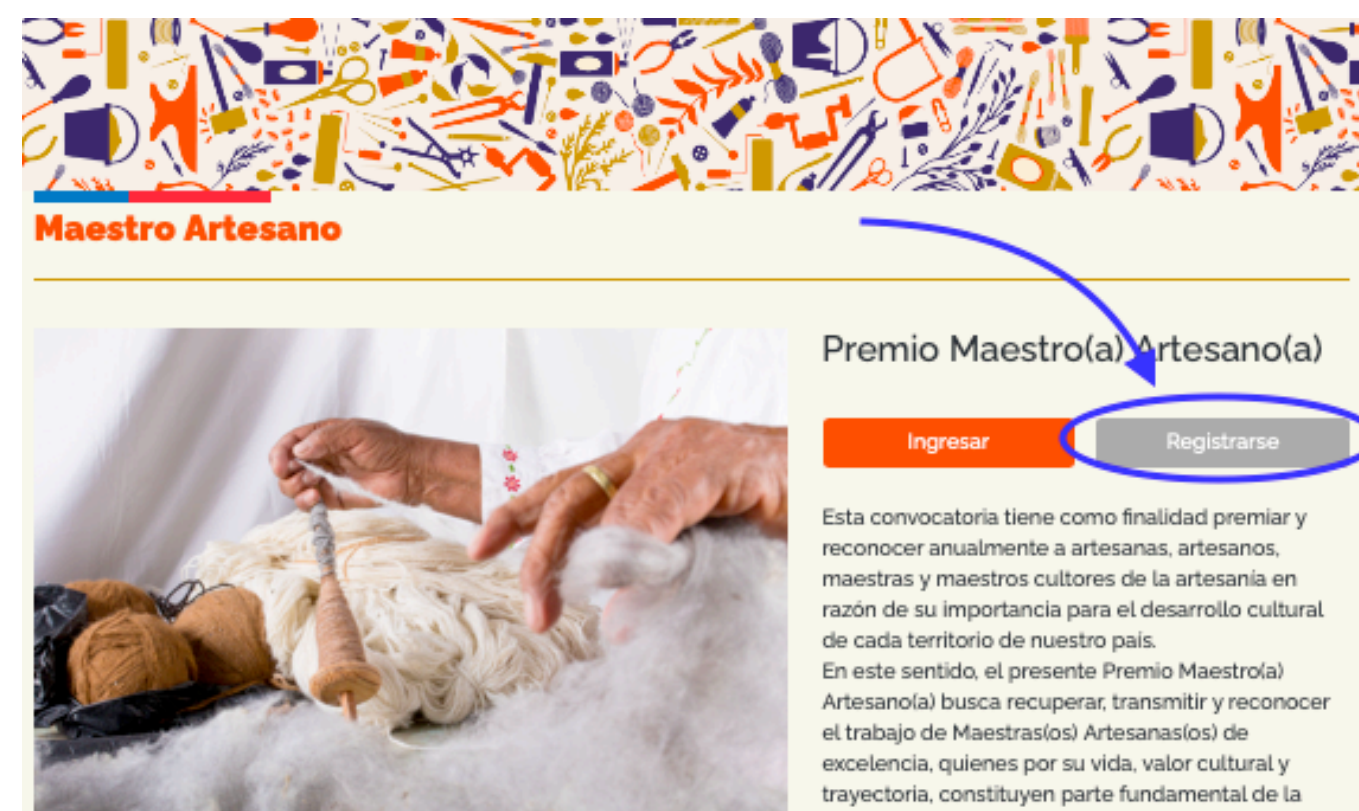

Manual de postulación Descarga las bases

identidad y patrimonio cultural del país, revelando en vida, sus saberes y las entregas que hacen de la artesanía, una excepcional manifestación y expresión artística y cultural.

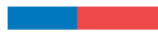

Completa todos los datos solicitados y haz click en "Registrar".

Importante: El mail que ingreses debe estar operativo, ya que a este correo te llegarán las notificaciones de tu postulación.

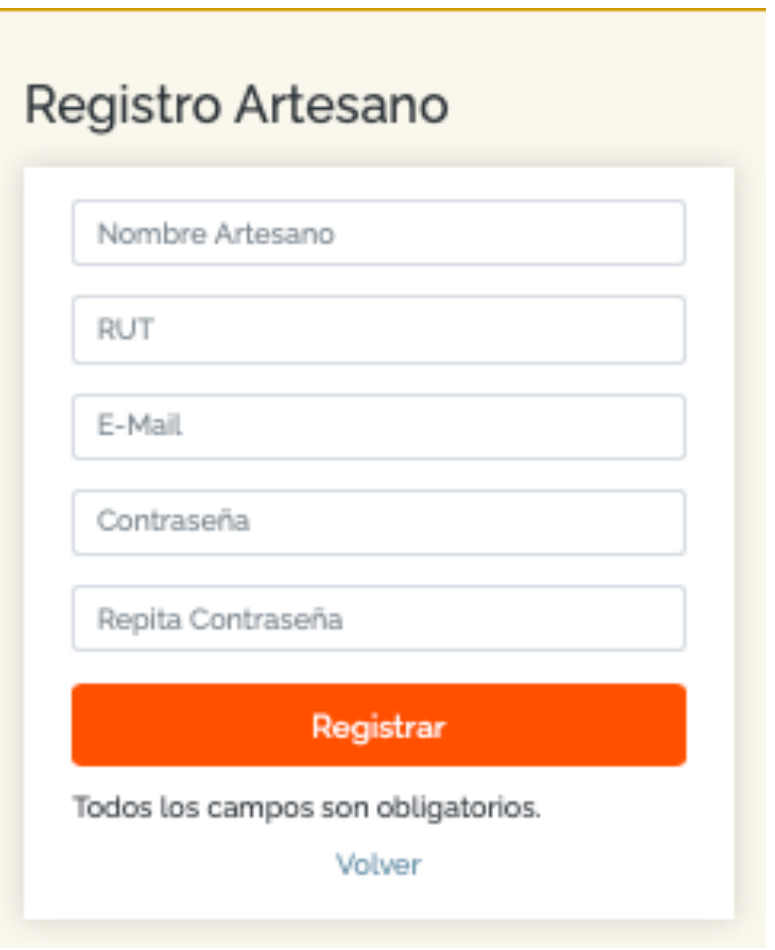

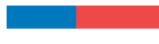

Luego de crear tu cuenta, ya puedes ingresar al sitio para enviar tu postulación. Para eso, debes ingresar tu correo electrónico y contraseña.

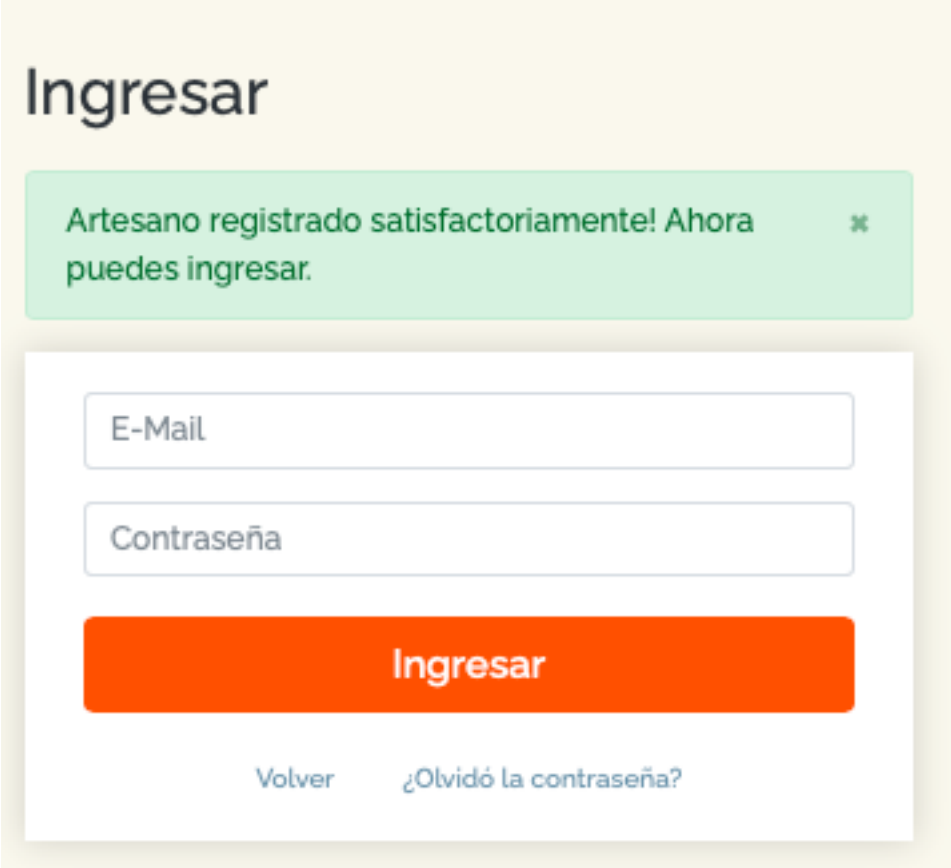

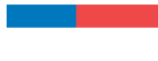

### **POSTULACIÓN**

Una vez que hayas ingresado, tienes la posibilidad de completar "Mis Datos" haciendo click en el ícono con este nombre en la esquina superior derecha, te recomendamos completar esta información antes de comenzar con tu postulación.

Esta información servirá para esta y futuras convocatorias de Maestro/a Artesano/a.

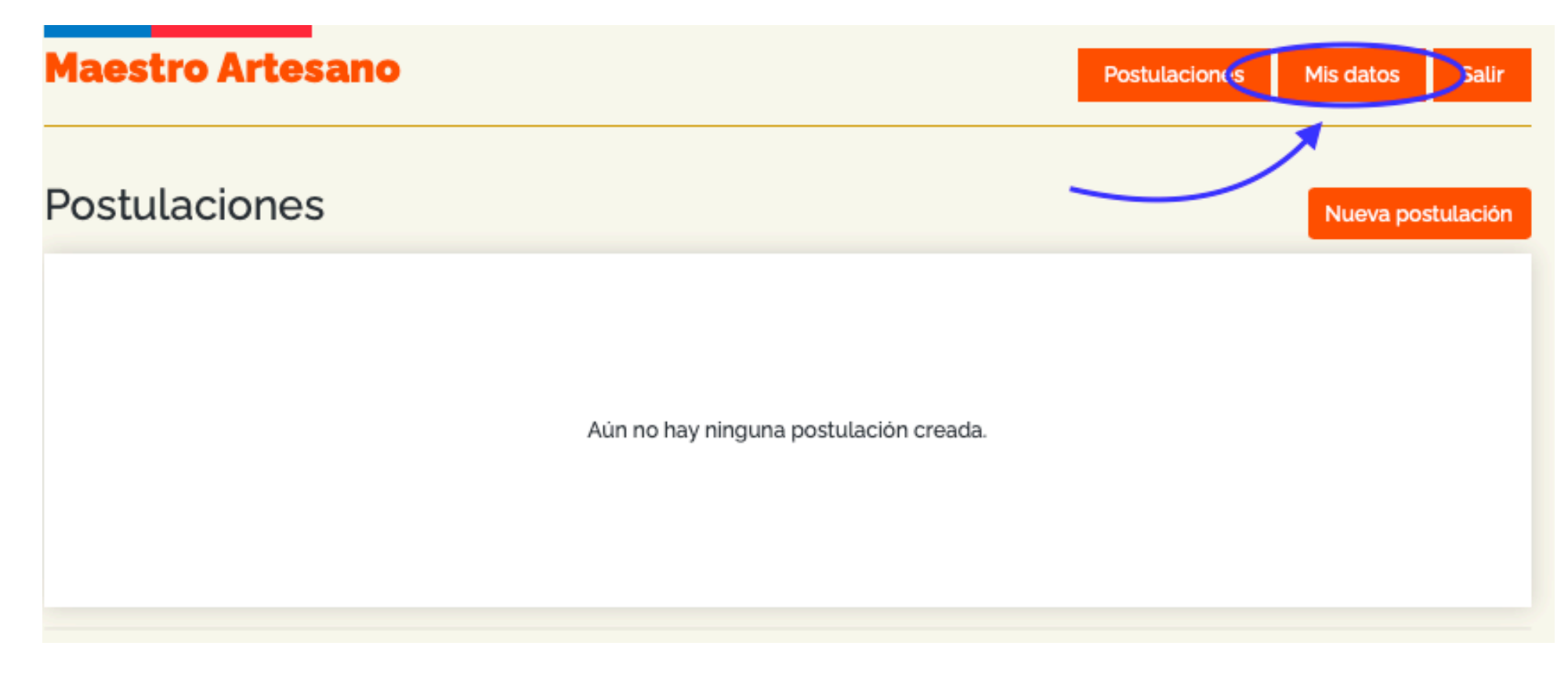

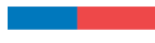

#### Completa la información solicitada y haz click en "Guardar"

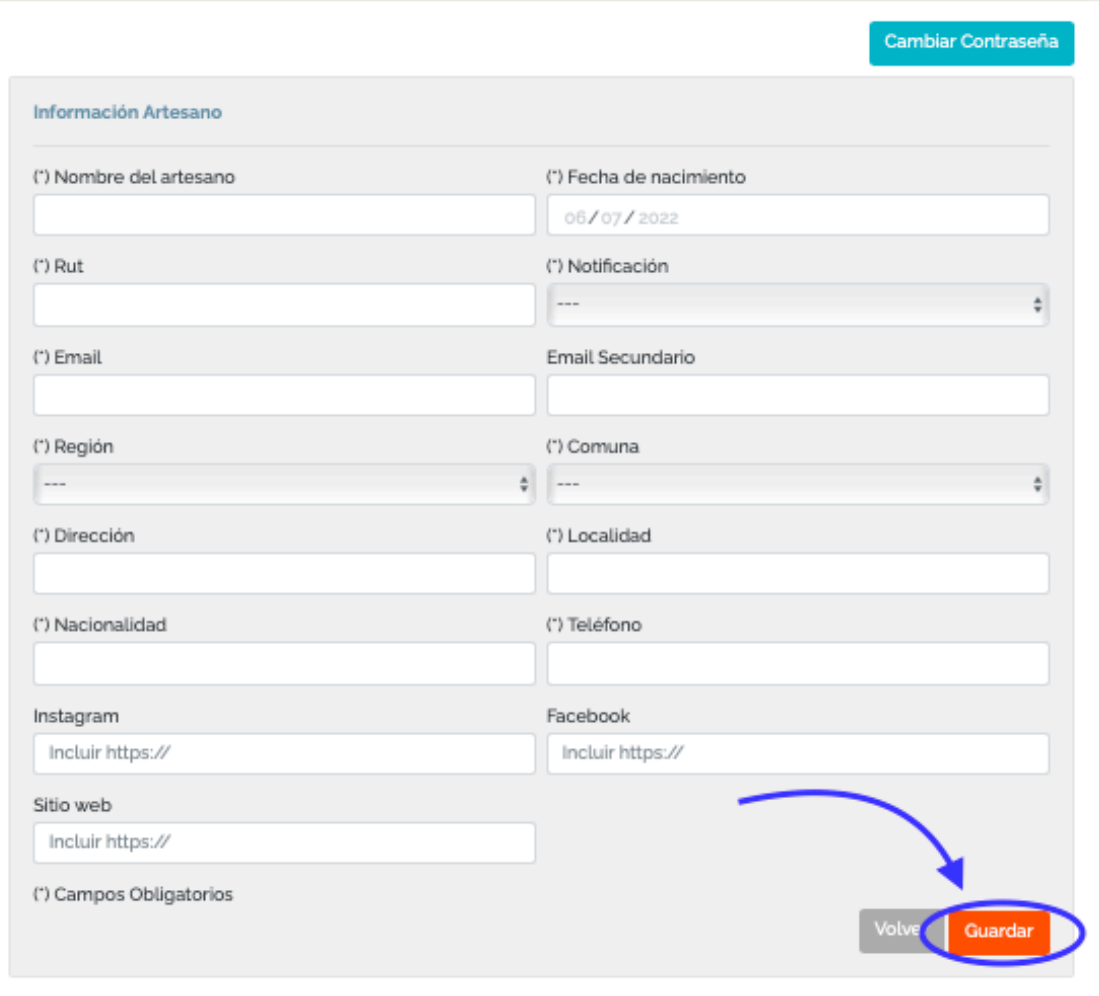

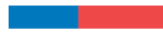

Una vez guardados tus datos, el sistema te indicará que tu información fue actualizada satisfactoriamente y aparecerán tus postulaciones creadas, recuerda que puedes presentar una postulación por convocatoria. Para iniciar una postulación debes hacer clink en "Nueva postulación".

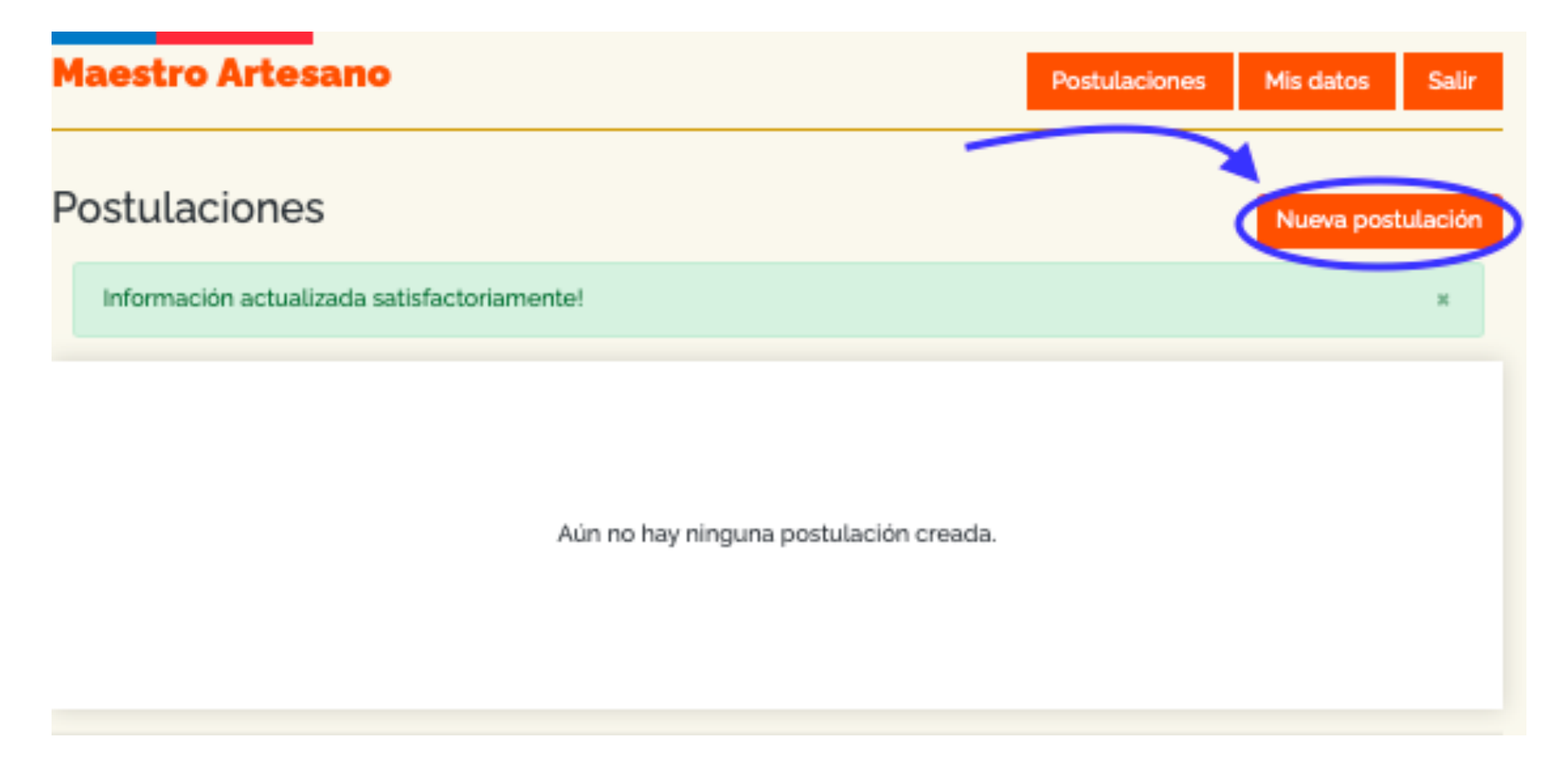

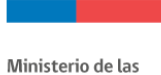

Culturas, las Artes y el Patrimonio

Aparecerá un cuadro de diálogo con la información de las convocatorias disponibles y las fechas de inicio y término. Para comenzar con tu postulación debes hacer click en "**Postular**".

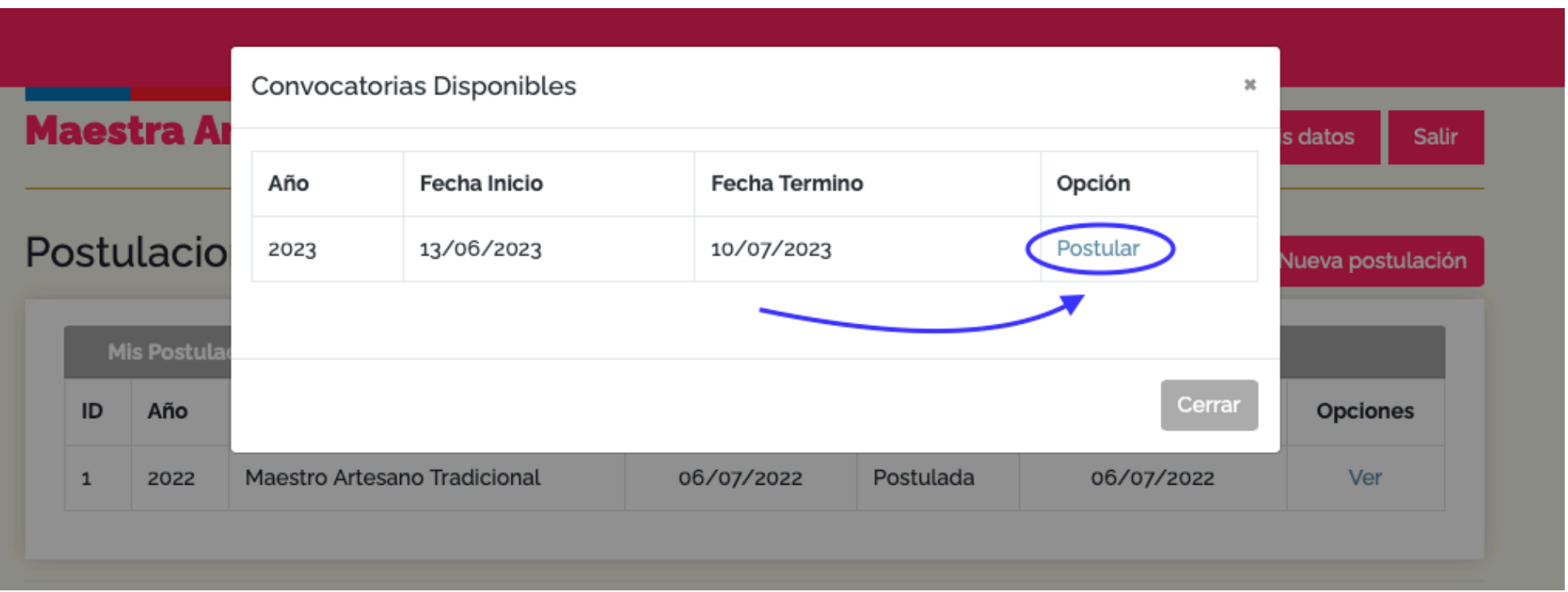

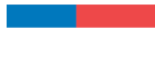

### **PASO 1 / INFORMACIÓN GENERAL**

Entrarás al formulario de postulación, el cual debes llenar completamente. Este formulario tiene seis pasos.

A continuación te mostraremos los datos que debes completar para postular:

Primero se solicita señalar a qué categoría postulas; luego la Información del artesano/a postulante se completará automáticamente con los datos de la información que ingresate en tu perfil "Mis Datos", en caso de que no la hayas completado aún, podrás hacerlo ahora.

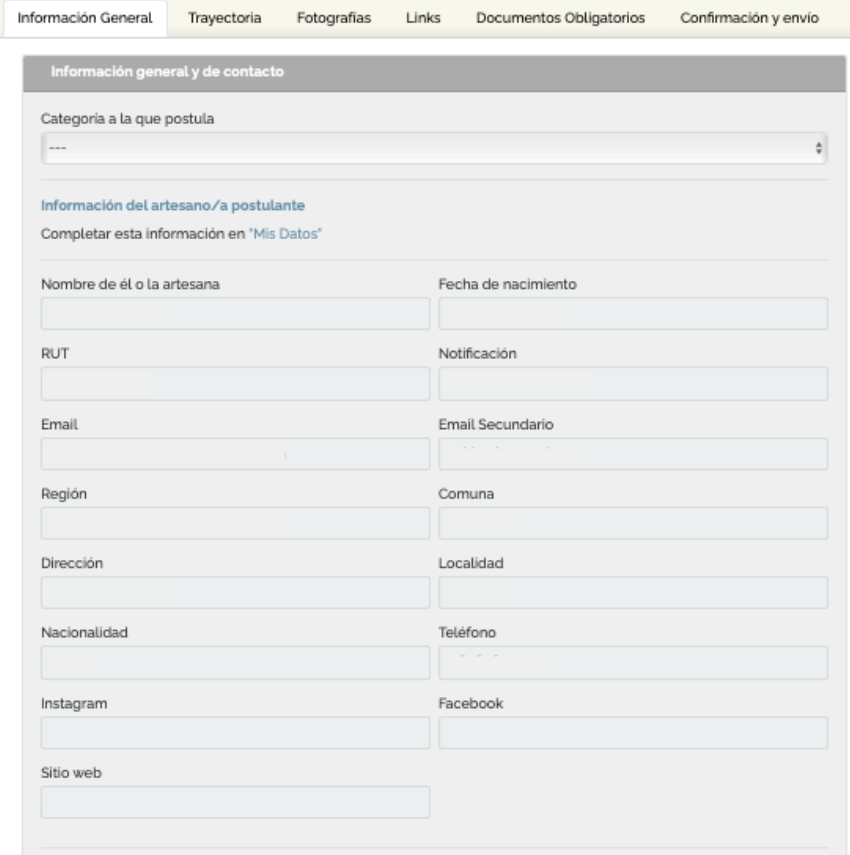

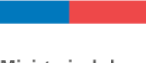

A continuación, deberas señalar una o varias disciplinas artesanales en la que te desempeñas y en Información de contacto, te solicitaremos los datos de la persona de contacto, que pueden ser del mismo/a postulante o de una persona diferente si es que con ello se facilita la comunicación, pero siempre y cuando el/la postulante esté debidamente informado/a. Recuerda al finalizar guardar la información y hacer click en siguiente.

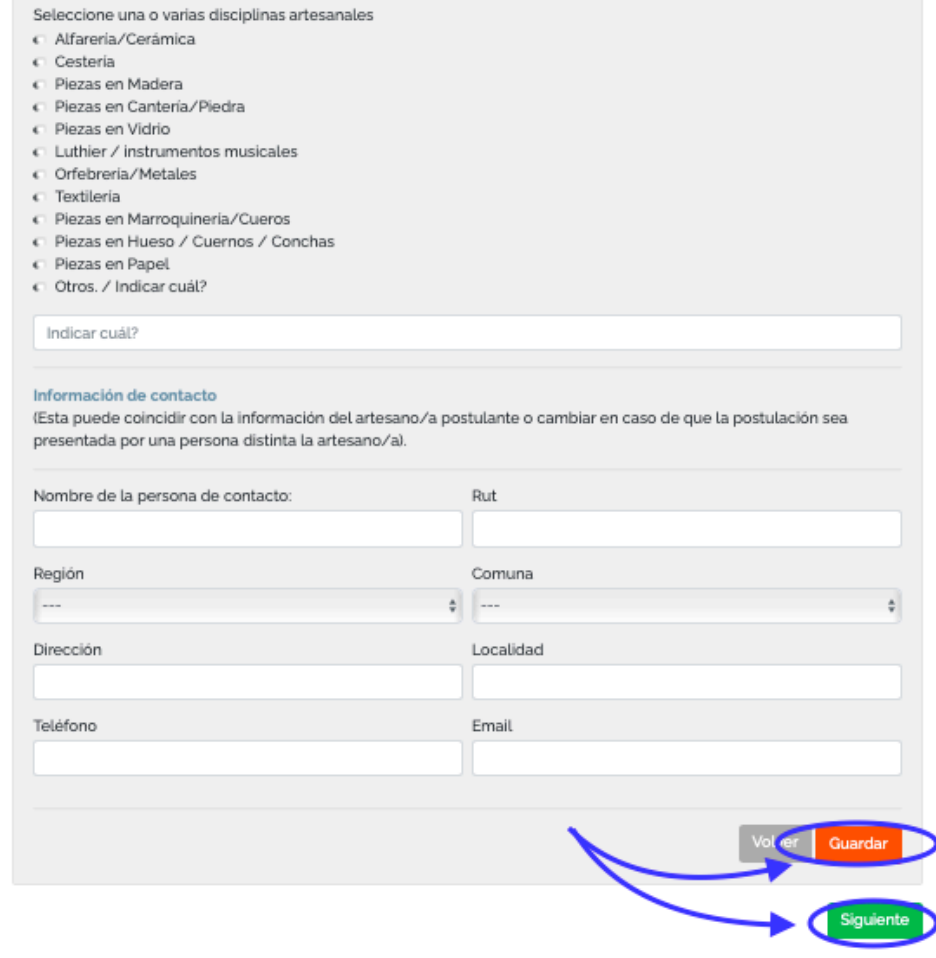

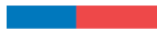

## **PASO 2 / TRAYECTORIA**

A continuación deberas completar la información de Trayectoria.

Recuerda al finalizar hacer click en *guardar* y en siguiente para continuar con el siguiente paso.

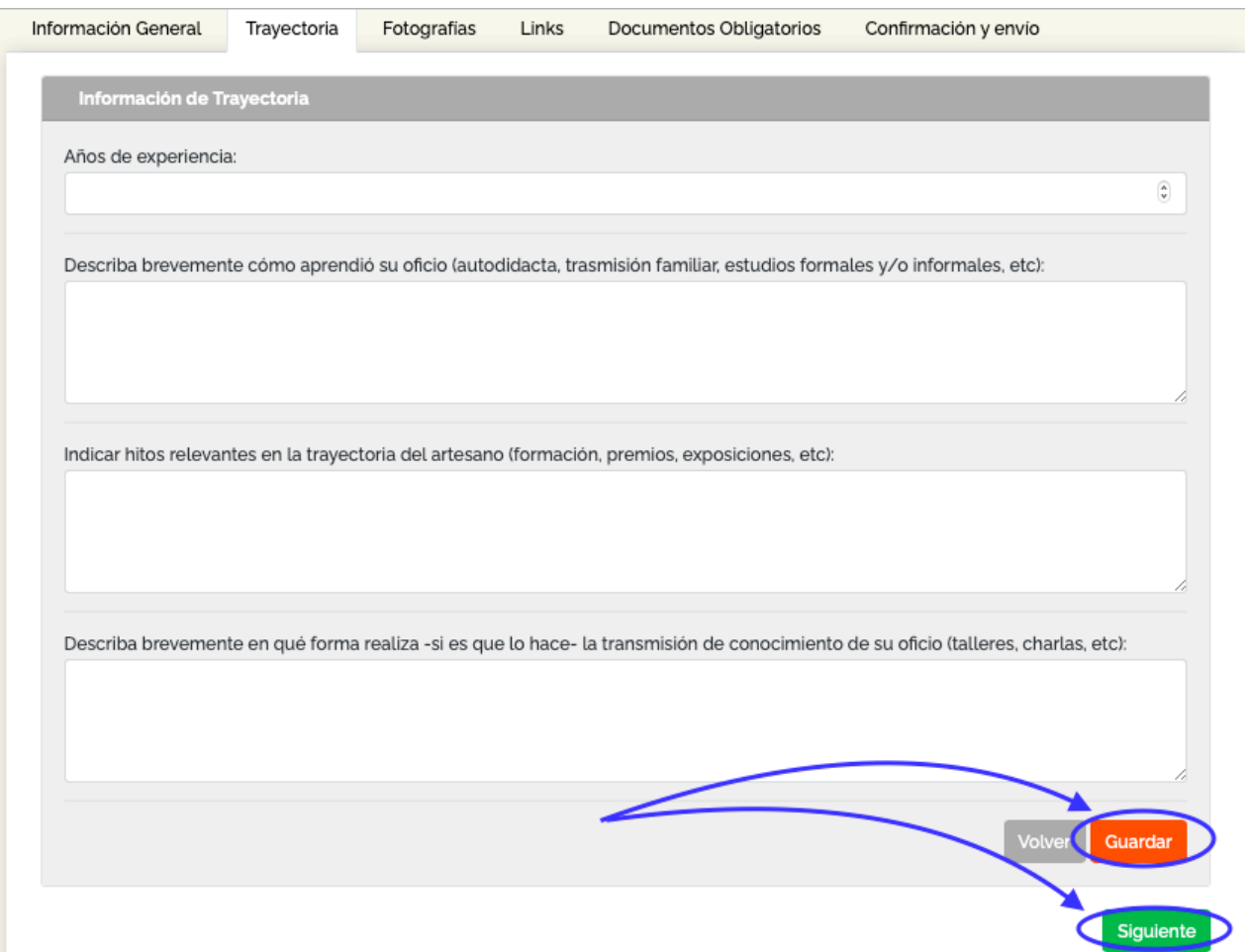

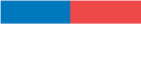

# **PASO 3 / FOTOGRAFÍAS**

En el siguiente paso deberás subir las fotografías solicitadas.

Deberás adjuntar un mínimo de 5 fotografías claramente visibles (encontrarás un botón "tips fotografías" en el costado superior derecho donde podrás descargar un pequeño manual para tomar fotos con celular).

Las imágenes pueden tener un tamaño máximo de 8MB y estar en formato JPG, GIF o PNG. Puedes agregar más de una a la vez.

Para adjuntarlas debes hacer click en "Seleccionar Archivos" y luego en "Agregar".

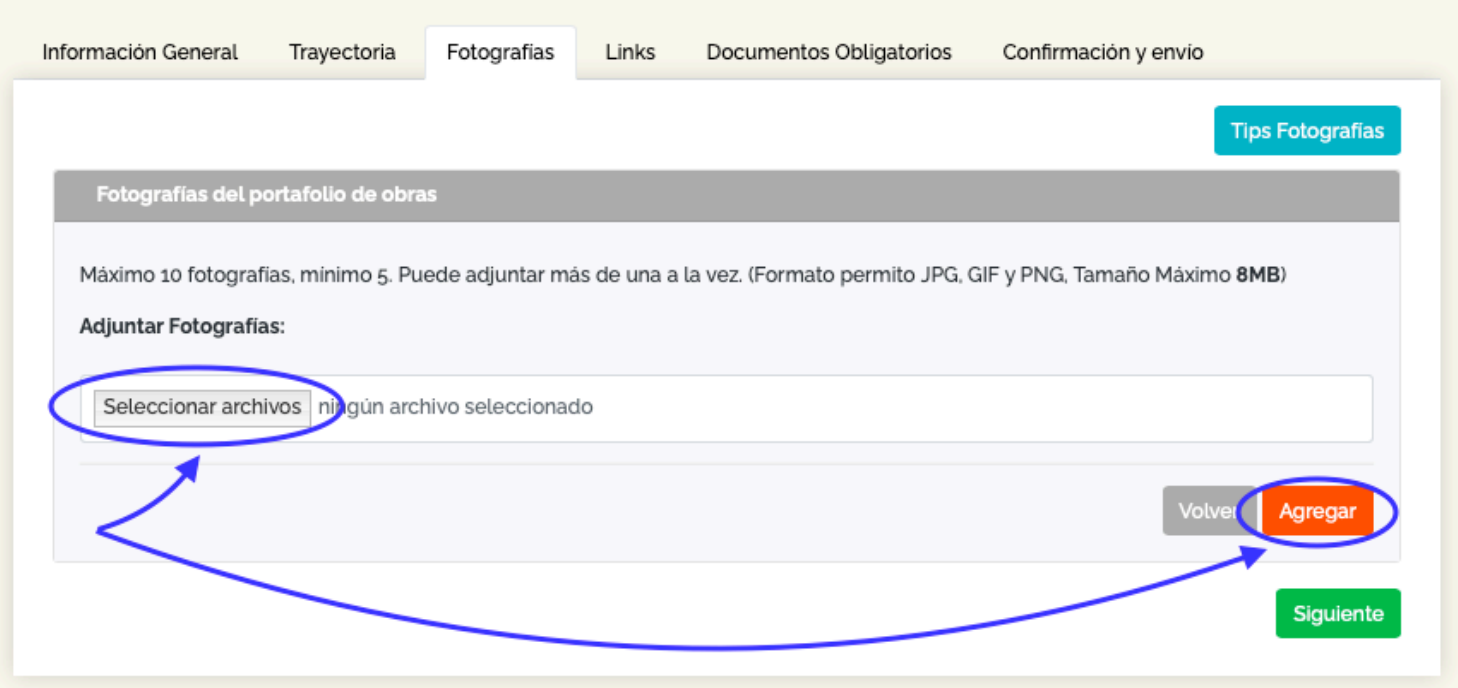

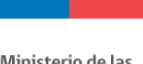

> Las fotografías agregadas correctamente se señalaran en el formulario y podrás "ver" o "eliminar" cada una de ellas. Recuerda que debes subir un mínimo de 5 fotografías en esta sección. Para continuar haz click en siguiente.

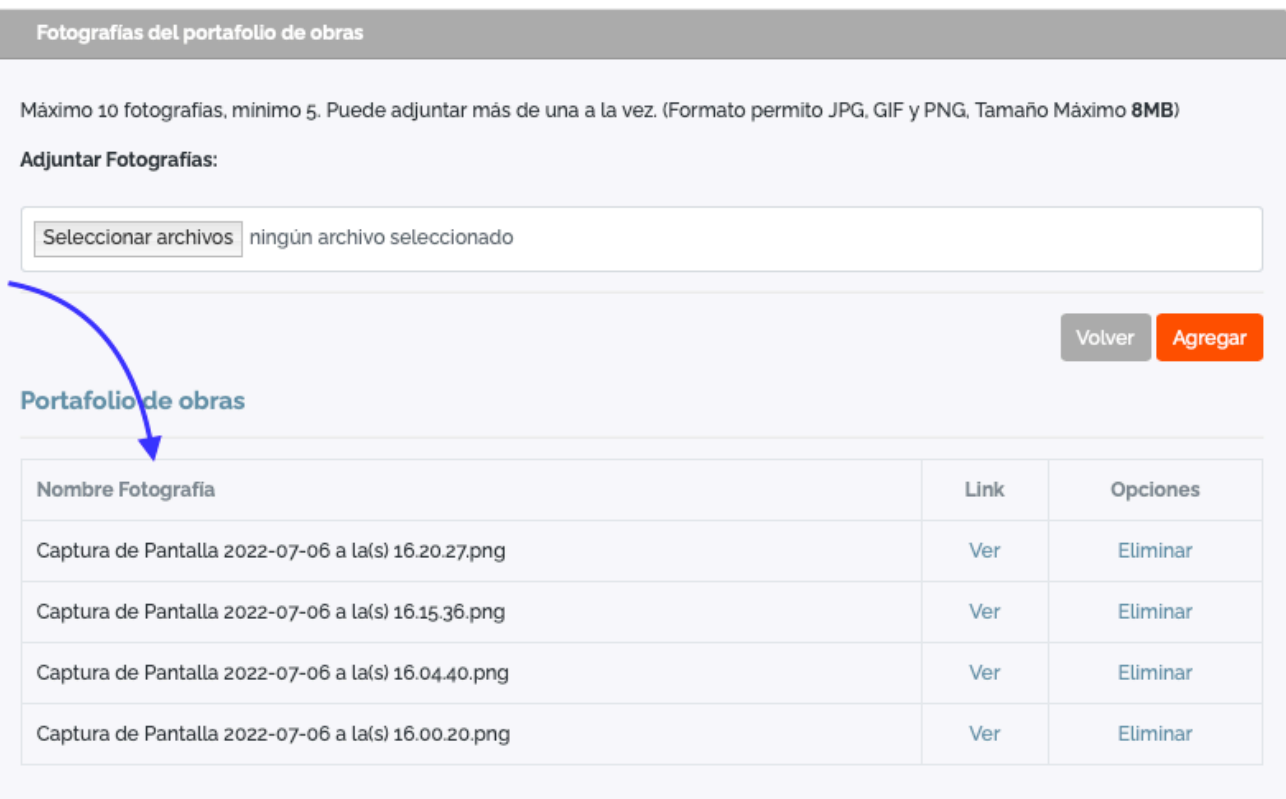

Siguiente

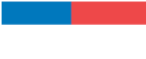

#### **PASO 4 / LINKS**

En el siguiente paso podrás subir links a videos con información relevante para tu postulación. **NO son un requisito obligatorio** para postular.

En cada link debes incluir un "nombre" e indicar el link agregando al inicio https://

Recuerda hacer click en agregar y luego en siguiente para avanzar al siguiente paso.

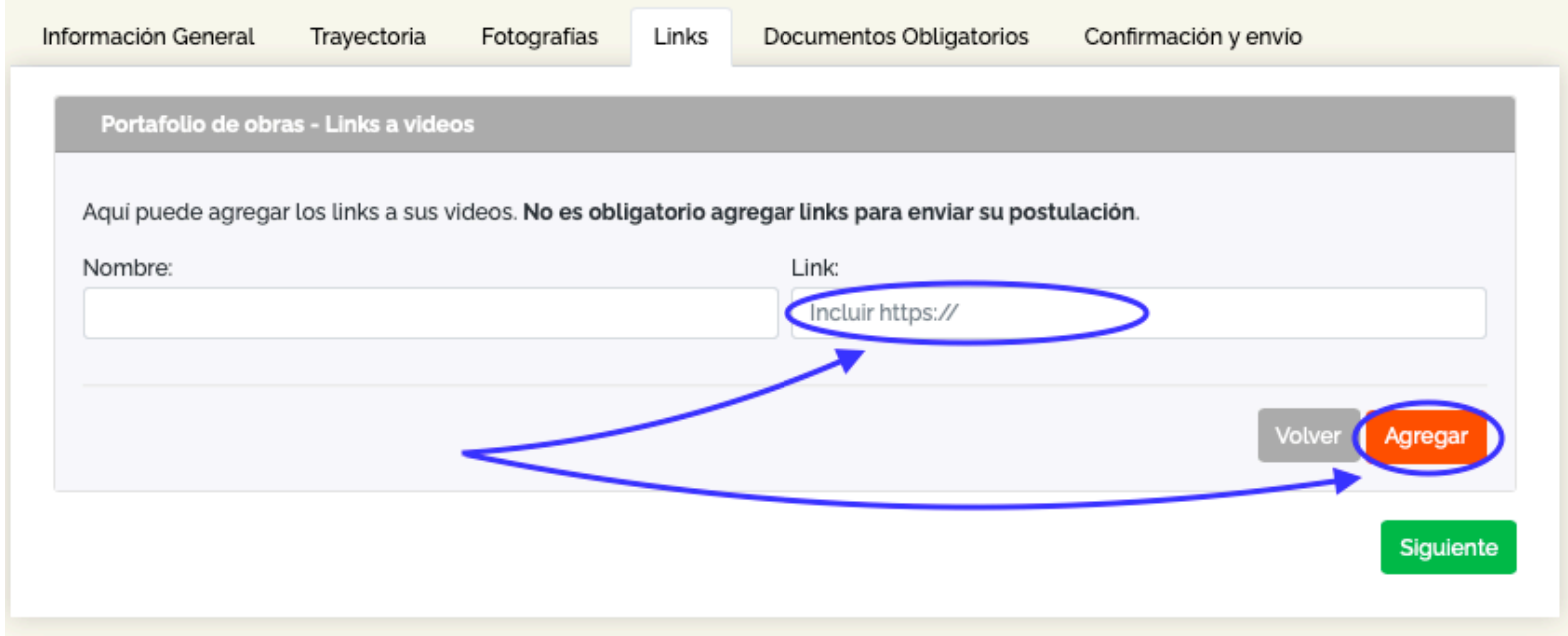

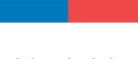

#### **PASO 5 / DOCUMENTOS OBLIGATORIOS**

En el siguiente paso deberás subir los **documentos obligatorios** de la postulación.

Primero debes elegir el tipo de adjunto entre:

- Fotocopia de la cédula de identidad por ambos lados (obligatorio para postular).
- Antecedentes currículares (obligatorio para postular).
- Cartas de respaldo de la respectiva comunidad (en caso de que corresponda, no es obligatorio para postular).
- Información adicional (en caso de que lo consideres necesario, no es obligatorio para postular).

Y luego seleccionar archivo y hacer click en **agregar**. Para finalizar has click en siguiente.

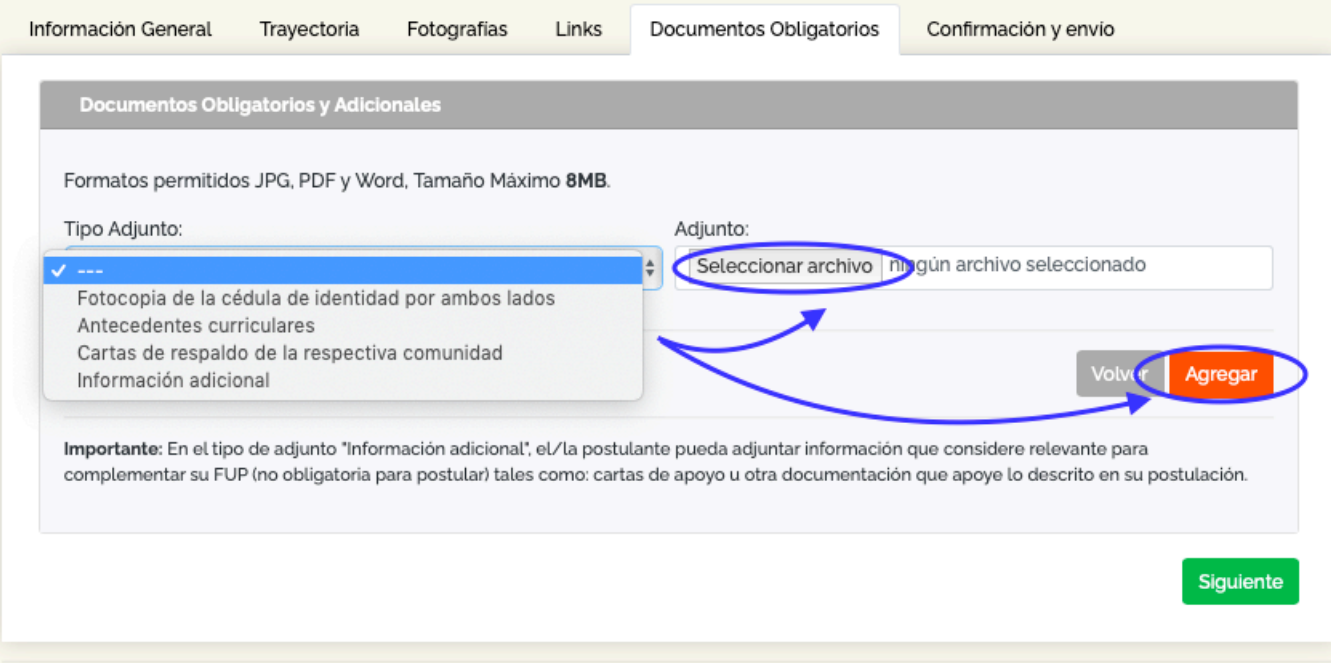

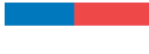

# **PASO 6 / CONFIRMACIÓN Y ENVÍO**

En este último paso la plataforma te señalará si tu postulación esta completa o si te falta completar información obligatoria en alguno de los campos requeridos.

En caso de que este incompleta no podrás validar tu postulación y se verá así:

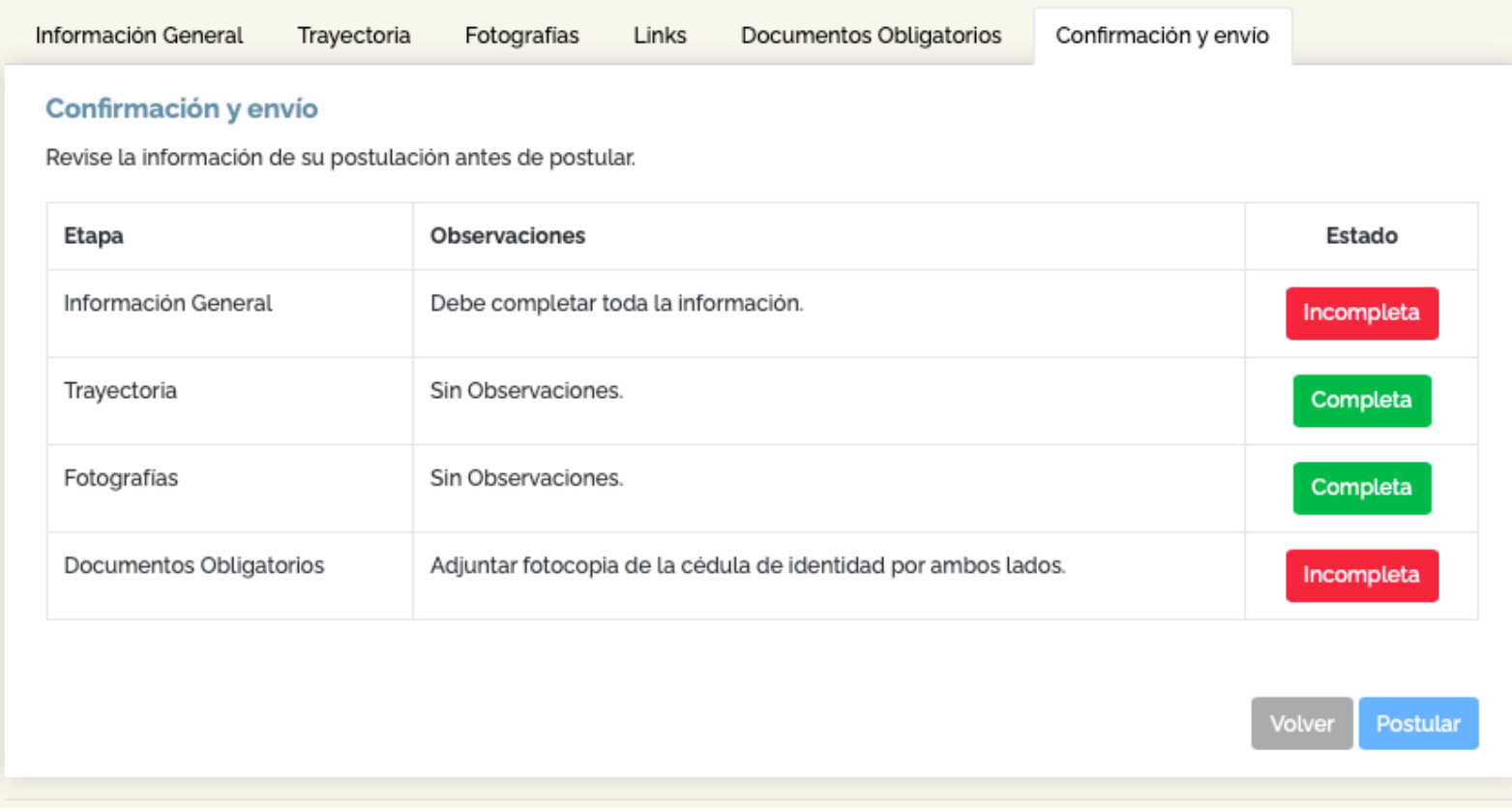

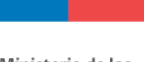

> Una vez completada la postulación correctamente, la plataforma te indicará que tu postulación está completa y deberás hacer click en **Postular**.

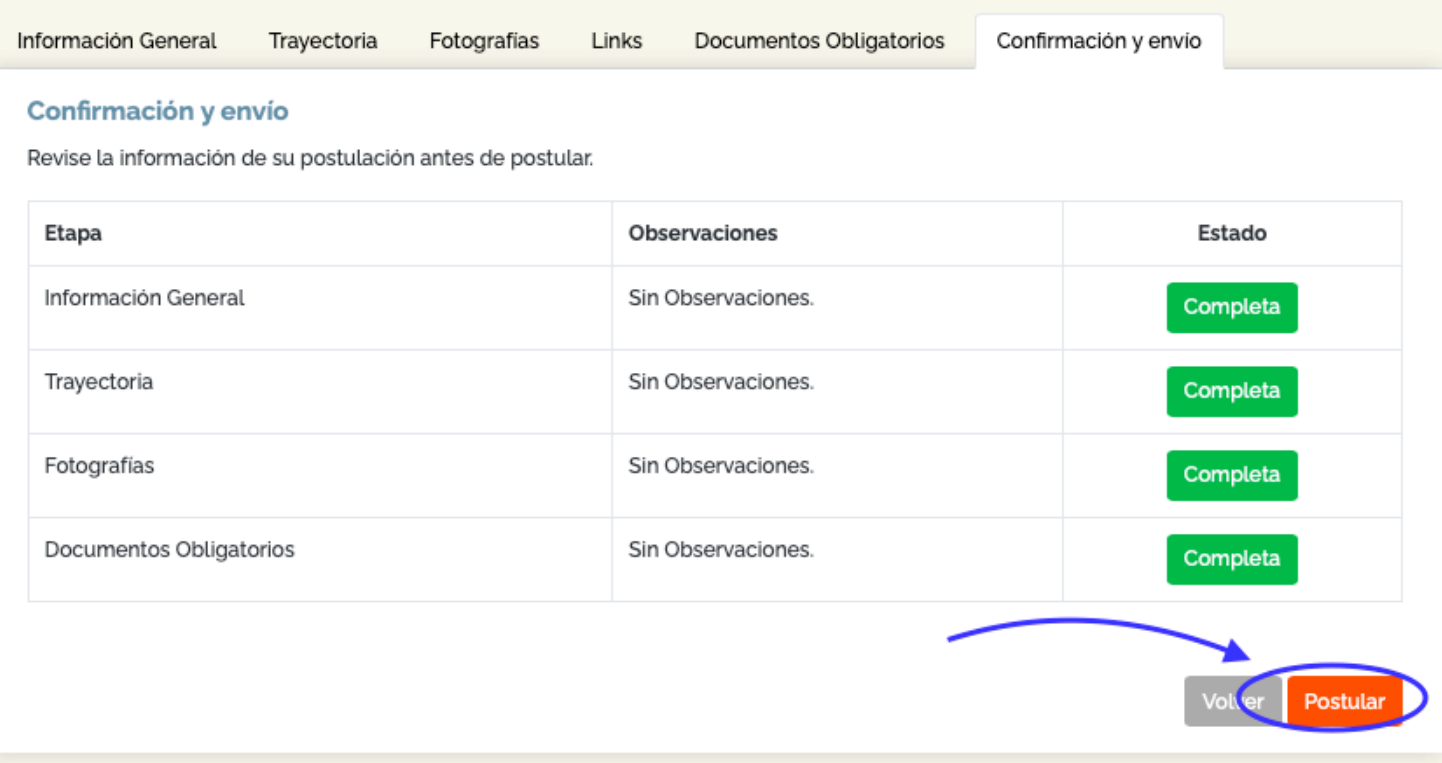

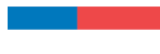

Antes de enviar tu postulación, el sistema te pedira confirmar si estas seguro de enviarla, ya que una vez enviada no podrás hacer cambios.

Al hacer click en OK tu postulación será enviada.

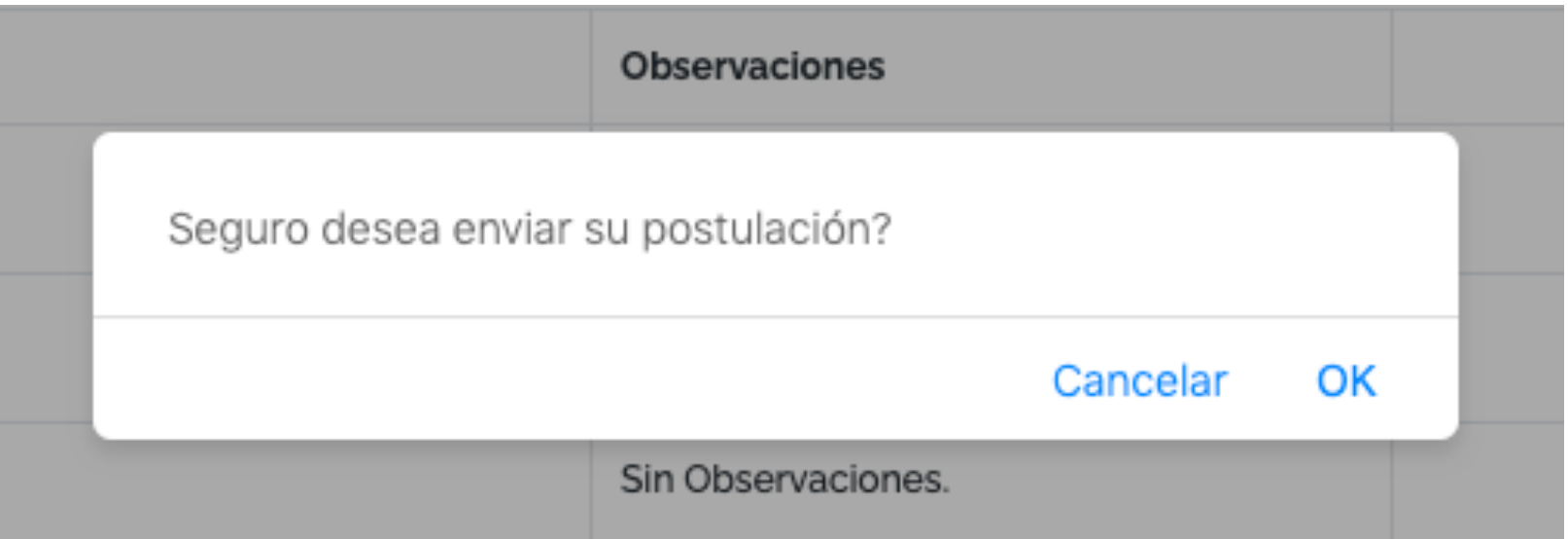

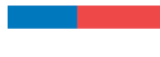

Una vez enviada, el sistema te señalará que tu postulación fue enviada satisfactoriamente y se indicará la fecha y hora de envío. Además tendrás la opción de **ver** tu postulación al hacer click en **postulaciones**.

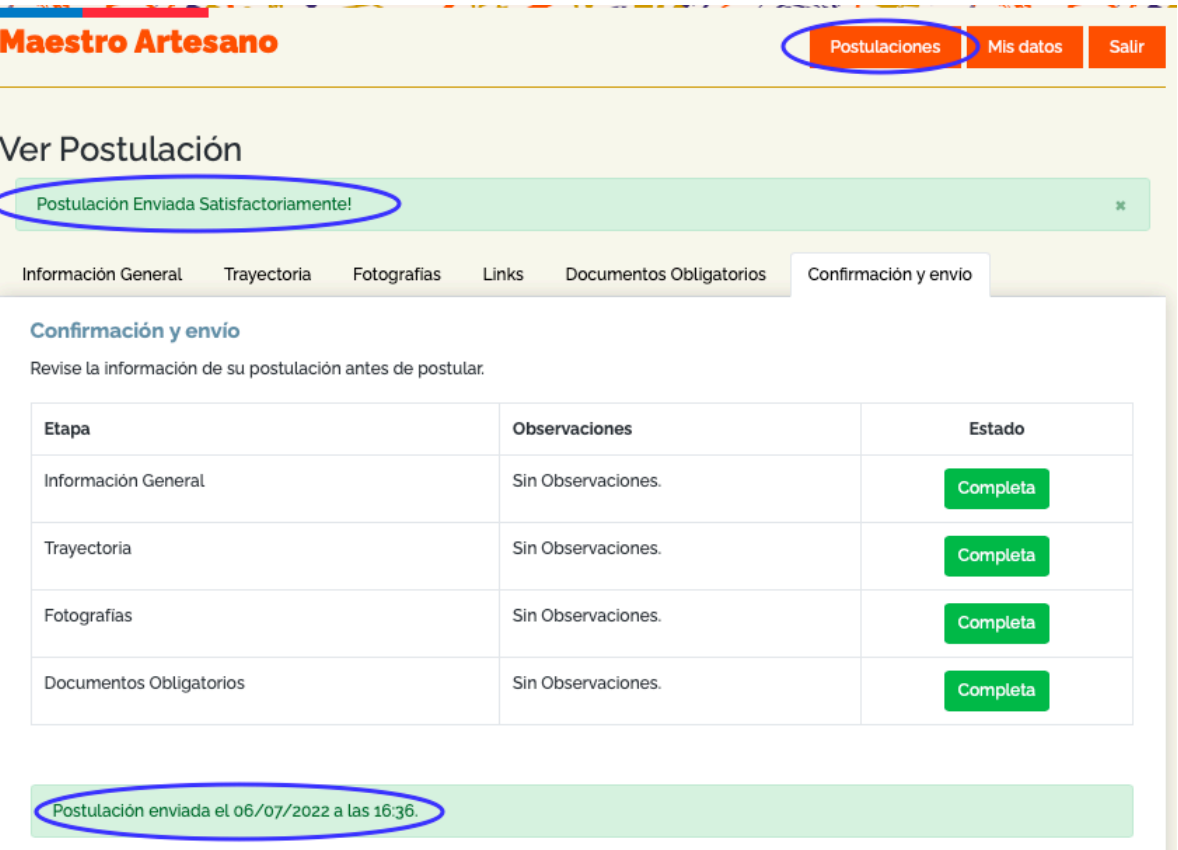

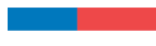

Recibirás un **correo electrónico** con los detalles de tu postulación al correo ingresado en la plataforma.

#### no-responder@cultura.gob.cl

#### Postulación Enviada

Para: Sello de Excelencia Chile

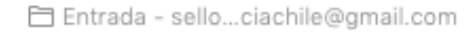

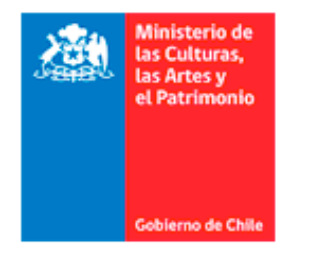

#### Maestro Artesano - Postulación Enviada

Estimado/a Sofía, se ha enviado exitosamente su postulación:

 $ID: 1$ Categoría: Maestro Artesano Tradicional Fecha Postulación: 06/07/2022 a las 16:36.

Saludos.

Por cualquier duda con resepcto al proceso, puedes comunicarte al correo artesania@cultura.gob.cl. Muchas gracias!!!